# **eDelivery**

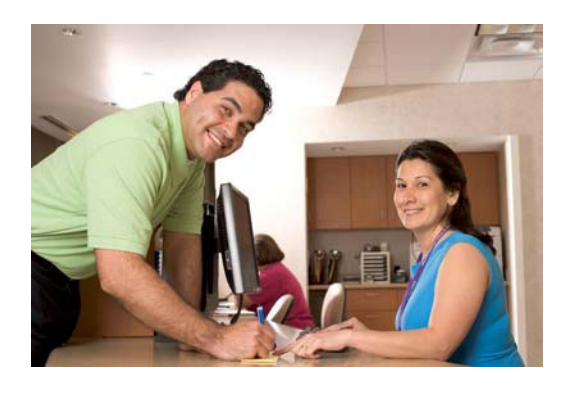

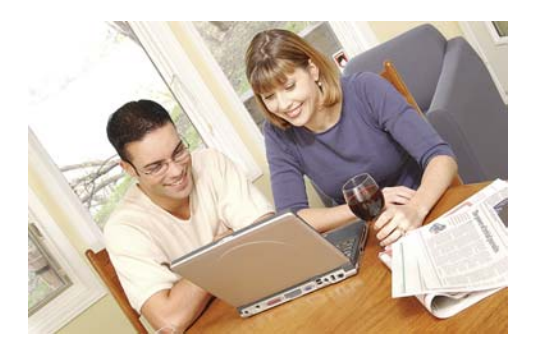

eDelivery is a new electronic system designed to deliver documents, notices, and statements from BNB to our customers as soon as they become available.

The eDelivery system removes all of the delay caused by mailing and allows customers to view, archive, and print any statements and documents made available to them by BNB.

We encourage any of our customers to enroll in eDelivery and enjoy the benefits of electronic document delivery.

If your current checking account includes check images, eDelivery will electronically deliver those images to you.

If your current checking account does not include check images, for the small fee of \$2.00/month, we will include check images with the eDelivery of your statement. Call or come by to get images added to your eDelivery statement

Instructions on how to enroll in eDelivery follow – Please scroll down.

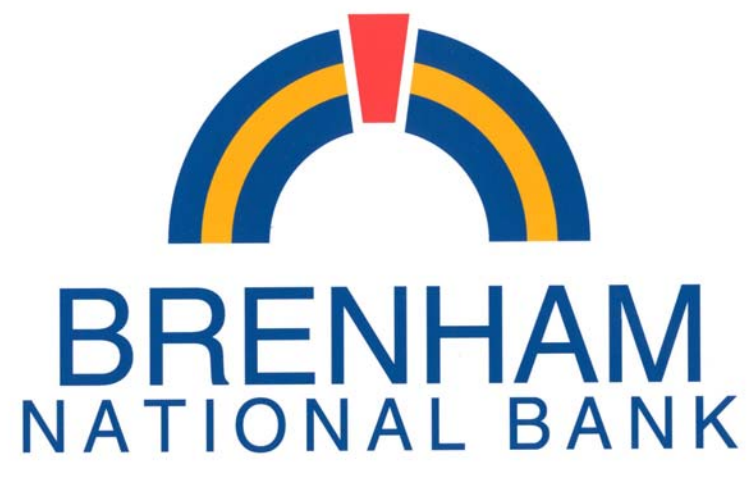

Our people. Our service. Our best.

## **eDelivery Guidebook**

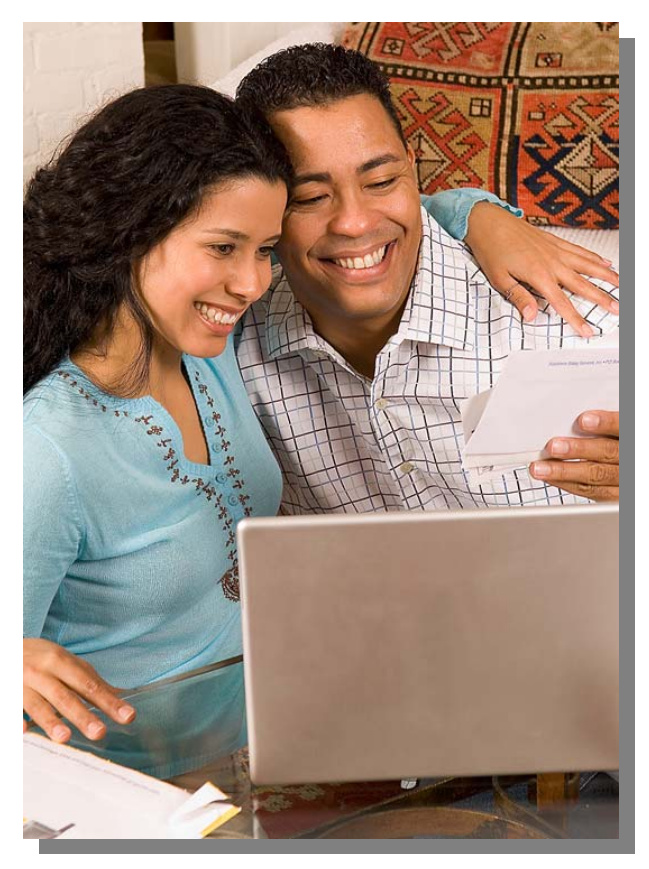

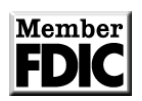

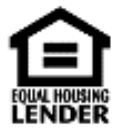

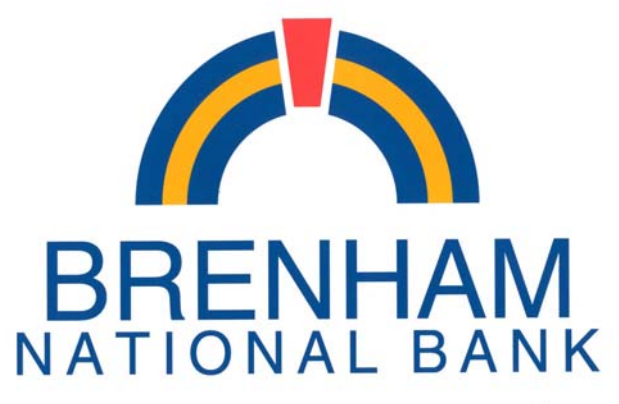

Our people. Our service. Our best.

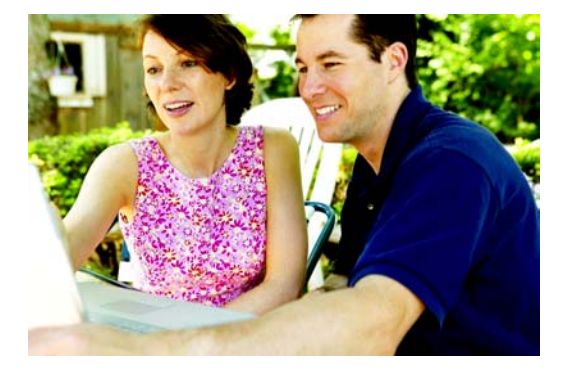

## **eDelivery Online document delivery from Brenham National Bank Your Community Bank since 1933**

**Weíre celebrating 75 years of service to our Customers!**

**If you are a Total Access Internet banking customer, you may enroll in eDelivery by logging into Total Access at www.bnbank.com**

To enroll in the eDelivery system. go to www.bnbank.com and Log In using your Total Access user ID and Password.

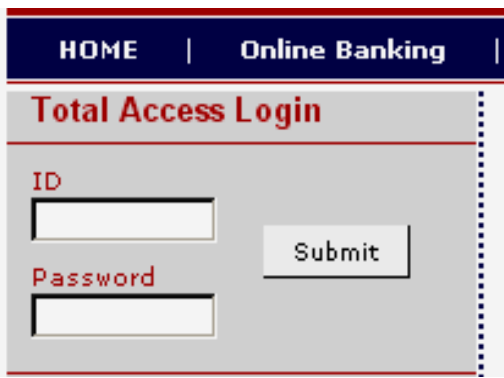

A screen similar to the one shown below will appear.

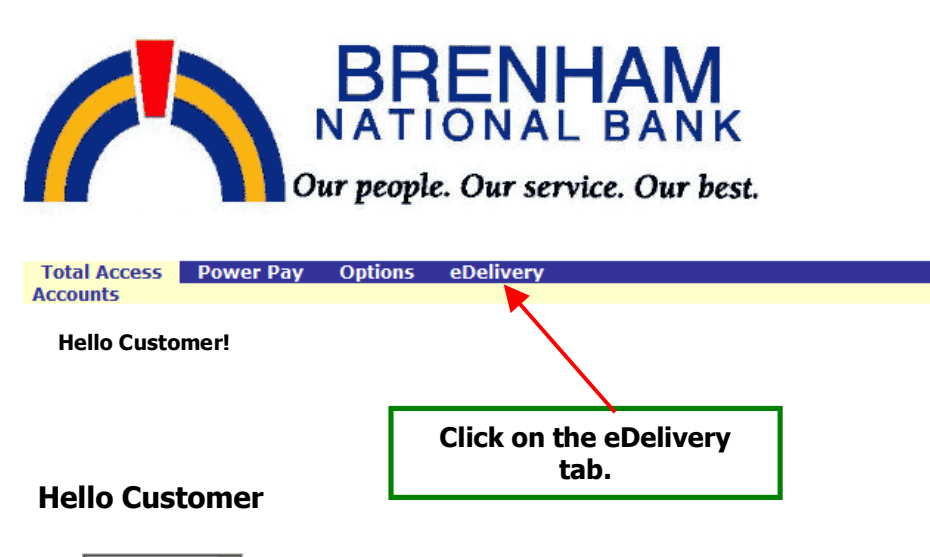

View: 10 Accounts |v | per page. Total Accounts: 4

**Account Listing Account** 

A screen similar to the one below will appear.

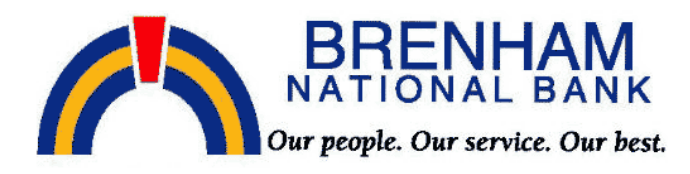

Total Access Power Pay Options eDelivery

#### **Enrollment**

You may choose to receive your statements and notices for your account(s) delivered via email and made steps outlined below:

1. Account(s) and Document Enrollment

All available documents for all active accounts. Details

- 2. Please review the following email address. If not core et, please update it in the space shown.
	- **customer@customer.com**
- 3. Please enter a security phrase to be displayed on all valit emails sent from this site.

Please enter a new security phrase.

4. Read this notice carefully and keep a copy for your record

Brenham National Bank, Brenham, Texas Electronic Statement Delivery (eDelivery) Authorization And Agreement

The following provisions constitute an Electronic Statement Delivery ("eDelivery") Authorization an<br>"Authorization") with Brenham National Bank, Brenham, Texas (pereinafter referred to as "Bank", "w<br>concerning the electron  $\square$  I agree to the listed terms.

**Enroll Now** 

In Item 1. – Click on the word Details

**A pop-up will appear showing all of your accounts that are**  eligible for eDelivery - See next page for an example. **All accounts will be selected by default .**

**Select the accounts that you want to enroll in eStatement You may select all or just some of the accounts that are eligible. All accounts will be the default selection. In this example only one account is listed. If more than one account is listed you may uncheck those for which you do not want an eStatement.**

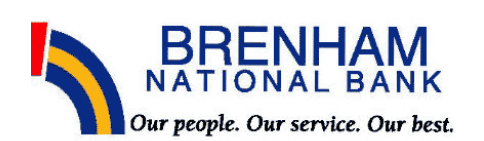

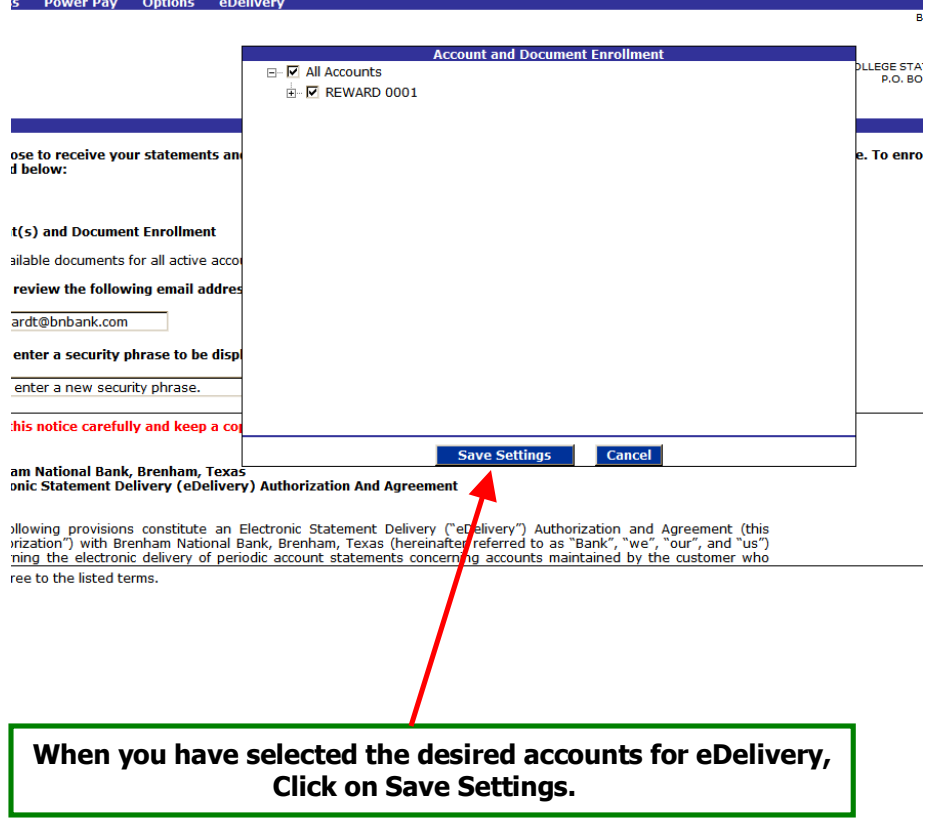

**You will return to the screen shown on the next page**

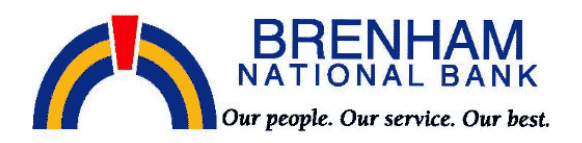

Total Access Power Pay Options eDelivery

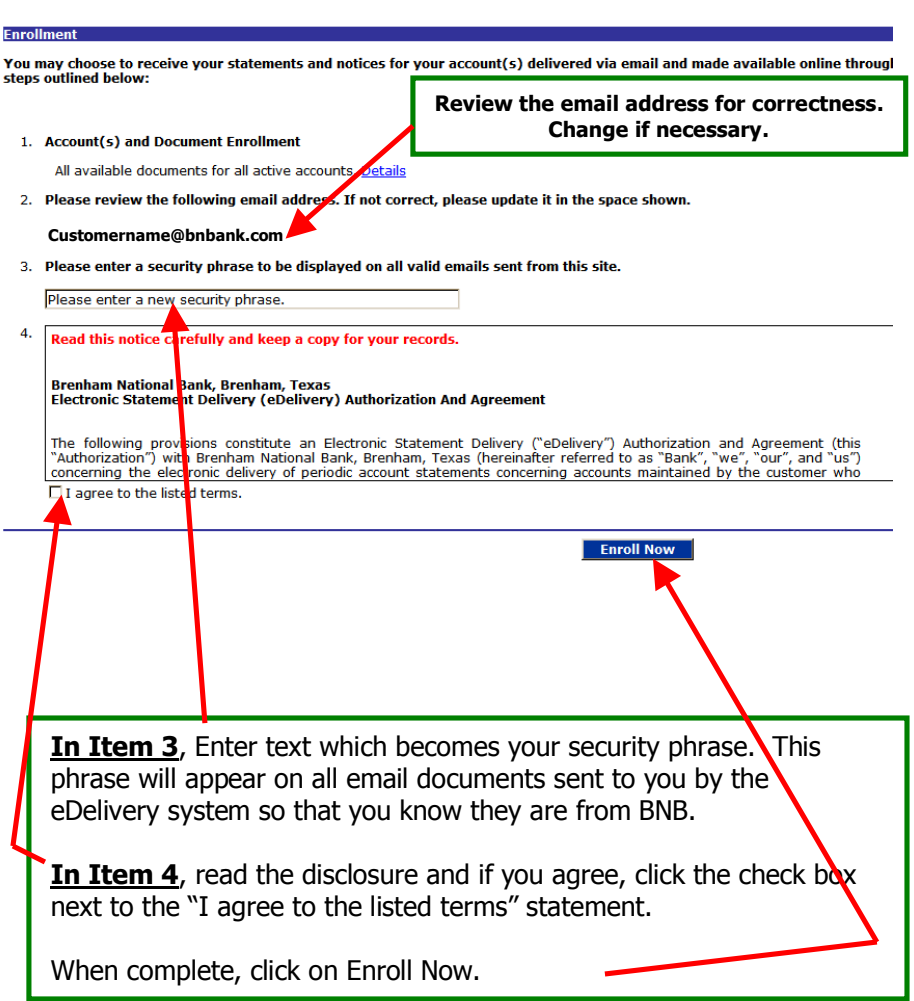

**This completes your enrollment in the eDelivery system.**

**You should receive an email at the email address specified similar to the one shown below.**

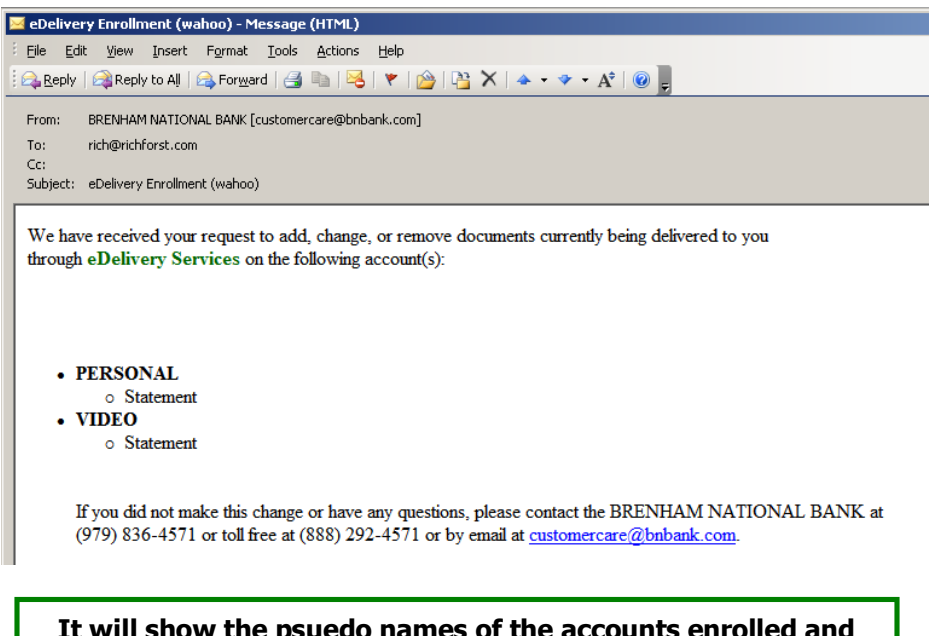

**It will show the psuedo names of the accounts enrolled and the security phrase that you selected should be within parenthesis at the end of the subject line.**

**Now that you have sucesfully enrolled in the eDelivery system, letís look at the different option tabs that are available within eDelivery.**

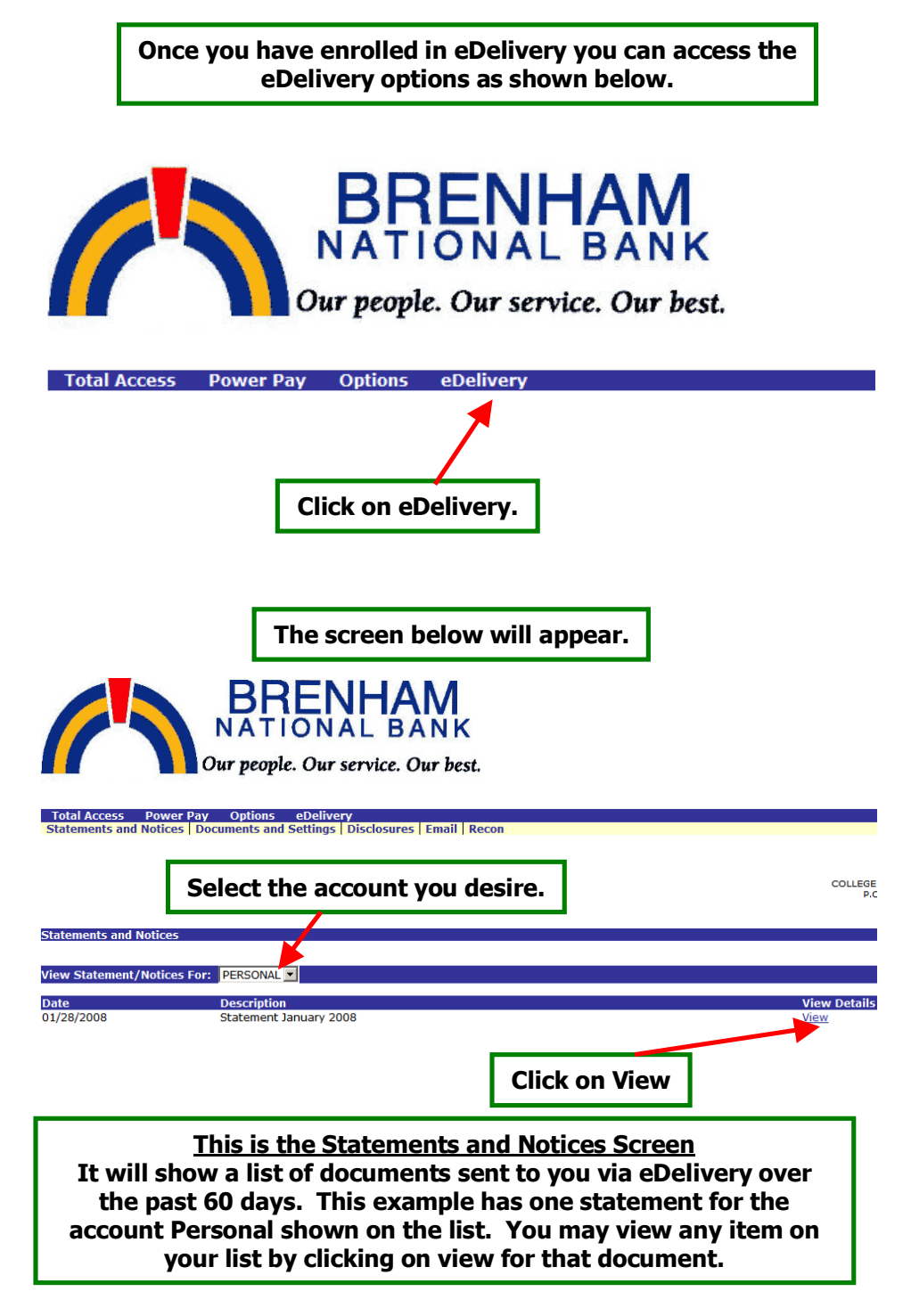

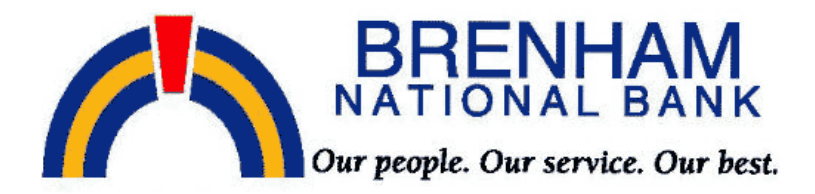

**Total Access Power Pay Options eDelivery** Statements and Notices | Documents and Settings | Disclosures | Email | Recon

**You just looked at what the Statements and Notices tab shows. There are 4 other tabs available, Documents and Settings, Disclosures, Email and Recon.**

**If you click on Documents and Settings the following screen should appear.**

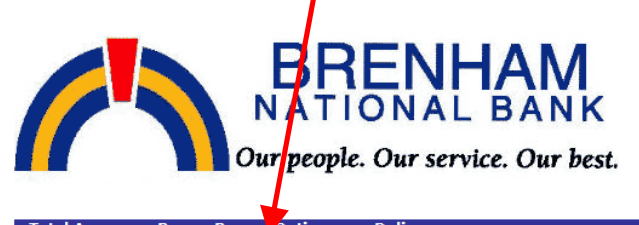

Total Access Power Pay Options eDelivery<br>Statements and Notices | Documents and Settings | Disclosures | Email | Recon

Instructions: Below is a list of accounts and document types that are available for enrollment in electronic deliver check next to any account(s) in which you wish to enroll all documents. No selections will be saved until you elect

□ V All Accounts

**Documents and Settings** 

- **E- PERSONAL**
- **E-D JOINT**
- $\overline{\mathbb{H}}$   $\overline{\mathbb{M}}$  VIDEO
- $\mathbf{F}$  SAVINGS

Save Settings Refresh

**If you want to make any changes in the accounts enrolled in eDelivery this is where you can make those changes. Just check or uncheck the desired accounts and then click on Save Settings. You will receive an email stating that changes have been made. (See pg 7)**

**If you click on the Disclosures Tab the following screen should appear. It provides a copy of the disclosure that you accepted when you enrolled in eDelivery. You may scroll through the entire disclosure.**

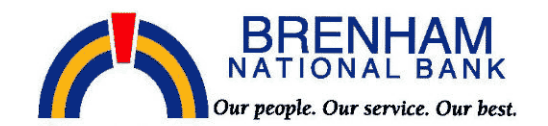

Total Access Power Pay Options eDelivery<br>Statements and Notices | Documents and Settings | Disclosures | Email | Recon

**Disclosures** 

Read this notice carefully and keep a copy for your records.

Brenham National Bank, Brenham, Texas<br>Electronic Statement Delivery (eDelivery) Authorization And Agreement

The following provisions constitute an Electronic Statement Delivery ("eDelivery") Authorization and Agreement (this<br>"Authorization") with Brenham National Bank, Brenham, Texas (hereinafter referred to as "Bank", "we"," "o

**If you click on the email Tab the following screen should appear. It provides an opportunity to change the email address and security phrase that you selected when you enrolled in eDelivery. After any changes are made click on Save Settings.**

#### **Email Settings**

All documents will be sent to the following email address:

customer@ customer.com

All authentic emails will contain the following security phrase:

My Security Phrase

The security phrase is intended to assure our customers that any emailed documents as <mark>t</mark>ing for private informatic<br>within any document reporting to come from Brenham National Bank do not submit any sequitive information s as possible. These measures are being taken to protect our customers from a fraudulent In ernet scamming meth falsely claiming to be a legitimate enterprise in hopes of scamming the user into surrendering sensitive informatio

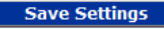

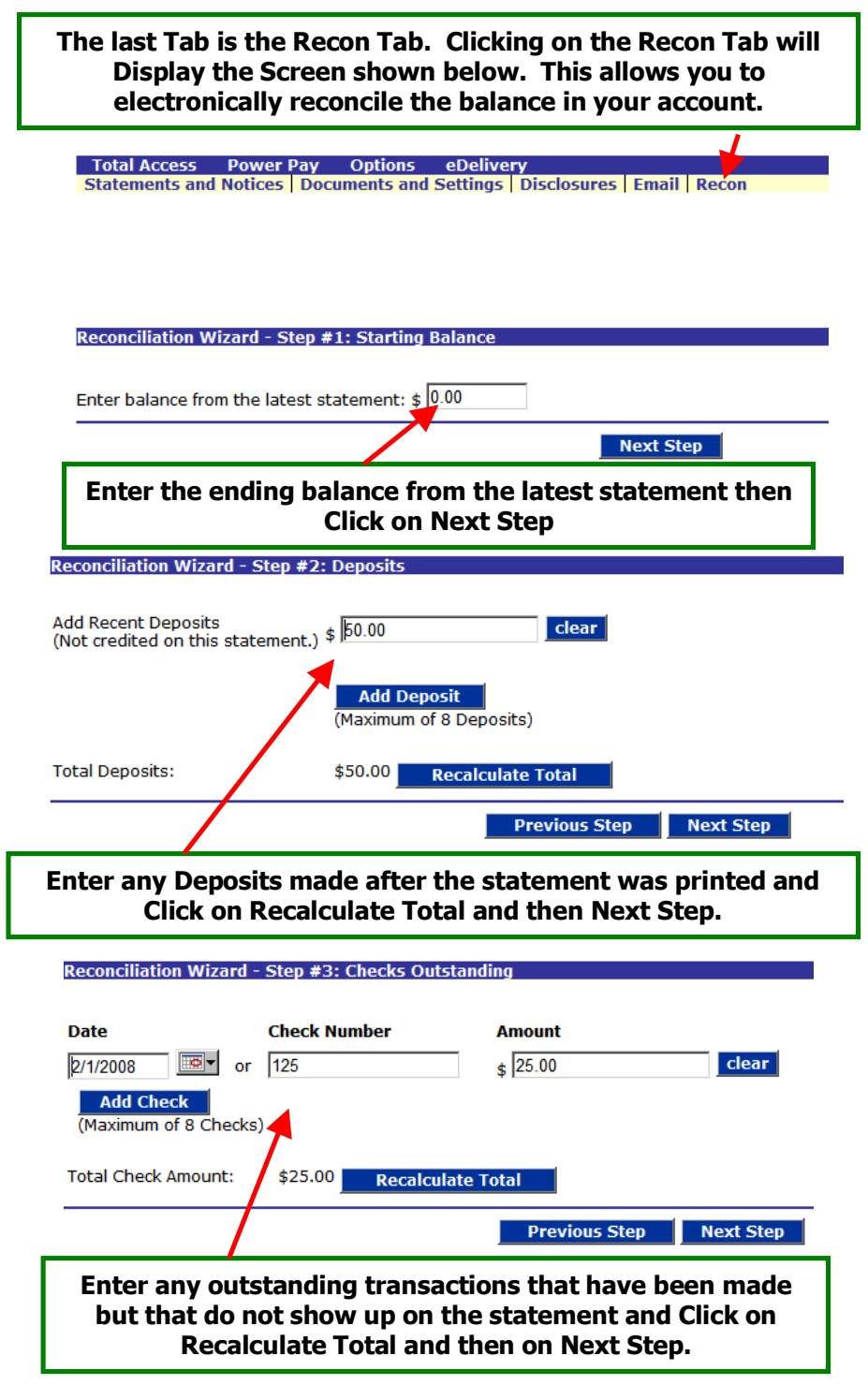

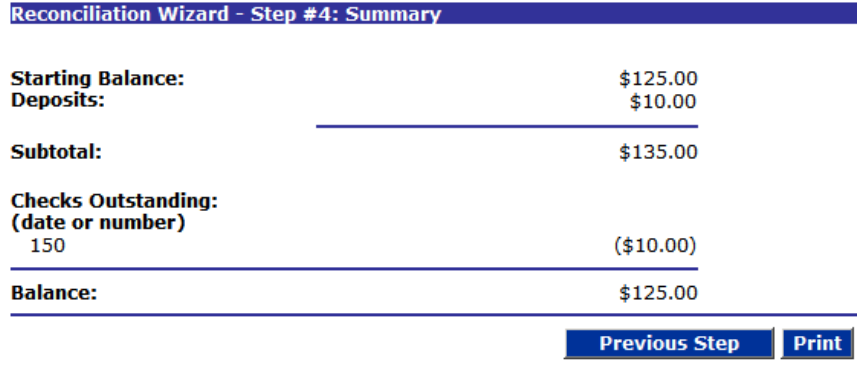

**This completes the Reconciliation process**

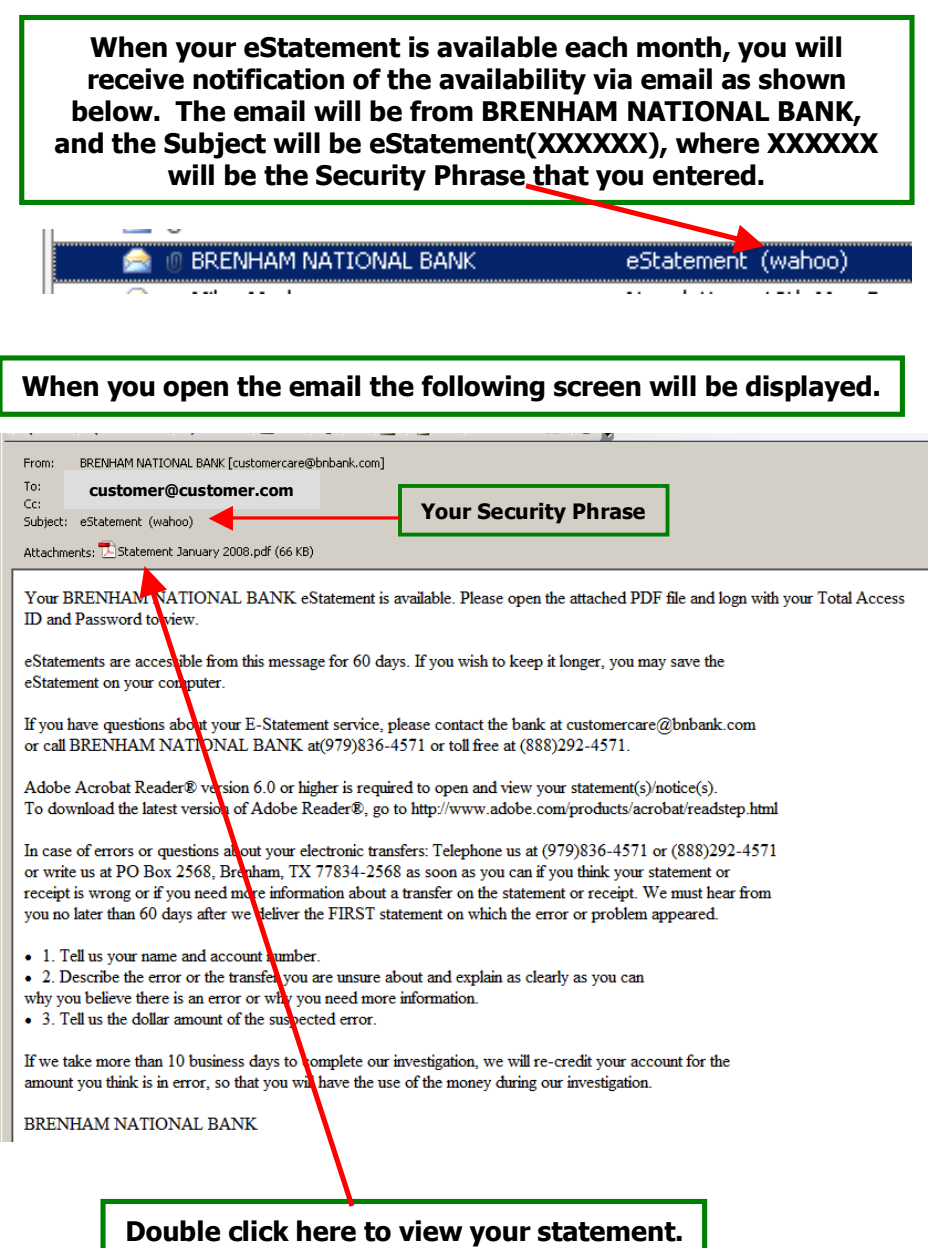

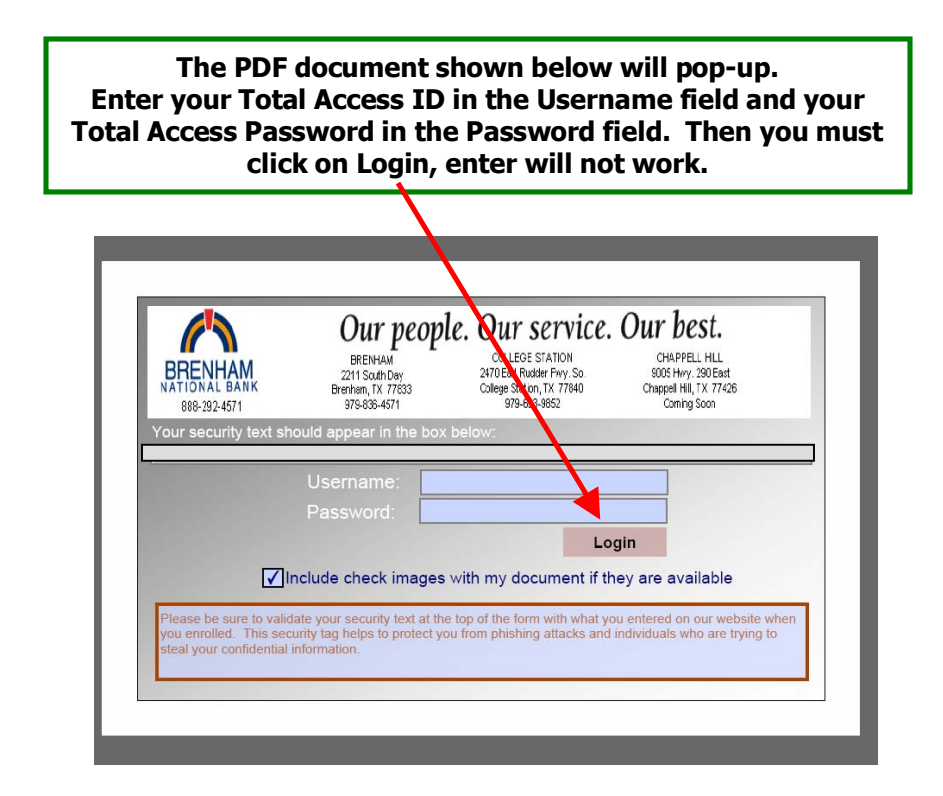

**This pop-up may appear. To complete entry of Username and Password, just click on Close. If you donít want to see this message again also click on the box in front of Donít show again.**

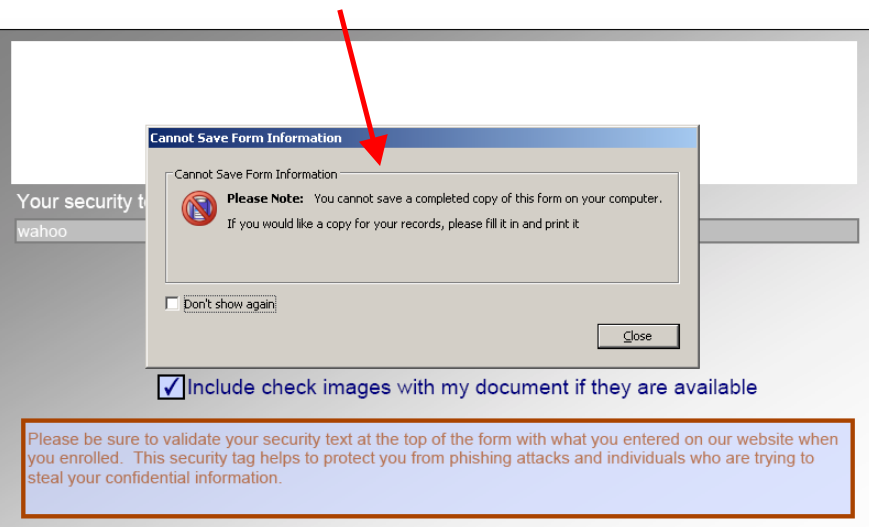

14

#### **Your statement will appear on the screen as a .pdf document. You may print, save, view, or do anything that can be normally done with a .pdf document.**

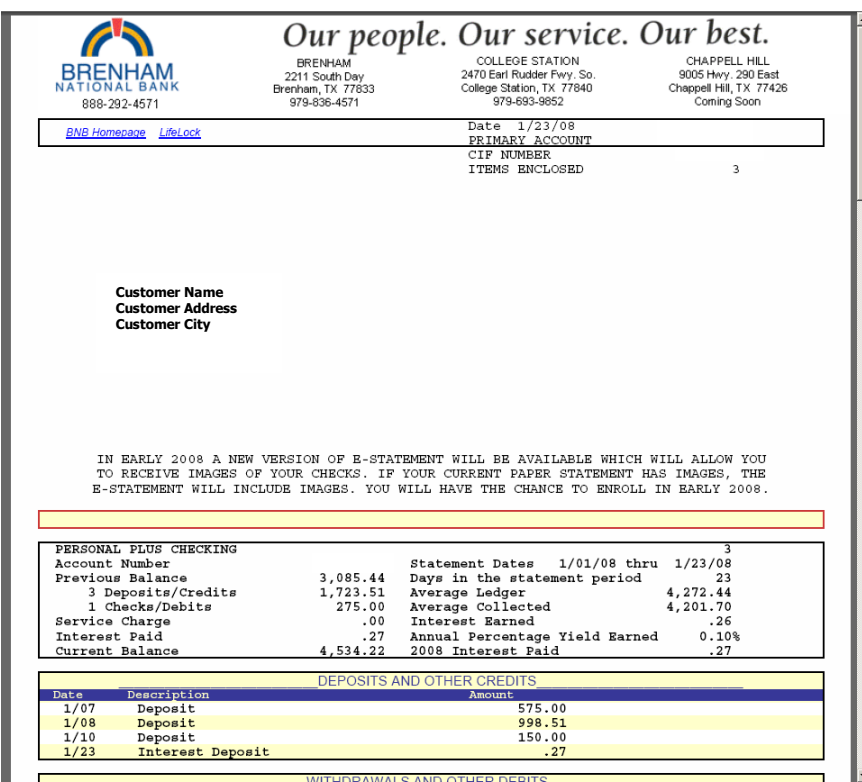

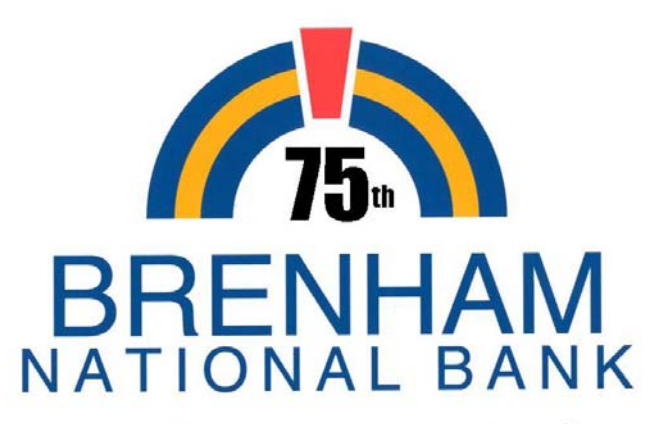

### Our people. Our service. Our best.

**MEMBER FDIC** 

Further Assistance

If you have questions about the eDelivery system or have problems receiving eDelivery documents, call or email

> **Brenham National Bank Customer Care at 979-836-4571 (Brenham) or 979-693-9852 (College Station) 888-292-4571 (Toll Free) or via e-mail to customercare@bnbank.com**

Remember – regular email is not secure so do not include User ID's or Password's in any regular email communication. However, email sent via the Contact BNB Tab within Total Access is encrypted and secure and may be used to transmit confidential information to Brenham National Bank.

Published  $-$  March 5, 2008